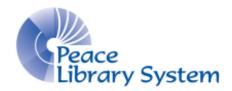

Grande Prairie, Alberta

www.peacelibrarysystem.ab.ca

# Working with World Book: Early World of Learning

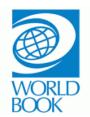

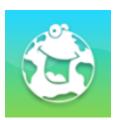

Prepared by Samantha Mercer, Digital Learning & Outreach Librarian

August 2017

# **Table of Contents**

| 1 About            | 3  |
|--------------------|----|
| 2 Software         | 3  |
| 3 Home             | 4  |
| 3.1 Watch          | 4  |
| 3.2 Read           | 5  |
| 3.3 Know It!       | 6  |
| 3.4 Play           | 7  |
| 3.5 Print & Do     | 7  |
| 4 Classics         | 8  |
| 4.1 Story Corner   | 8  |
| 4.2 Nursery Rhymes | 9  |
| 4.3 Songs          | 10 |
| 5 For Educators    | 11 |
| 6 Help             | 11 |

#### 1 About

Early World of Learning is an eResource put together and run by World Book. Its content offers ways to support reading and learning for young children. From information videos to games and instructional colouring pages, Early World of Learning is a great way to get children learning and understanding what they read, hear and see!

Early World of Learning is just one of the many eResources available to you through the World Book portal page that can be found on the Peace Library System's eResources webpage under the heading Encyclopedias and Resources.

As the children grow they can continue to use World Book resources like World Book: Kids which is also available through the Peace Library System.

#### 2 Software

Early World of Learning does not require you to download any special programs or software onto your computers or mobile devices. Simply make sure you have the following plug-ins that are commonly used on websites and pose no security threat:

- Adobe Acrobat
- Java Runtime
- Shockwave flash

Early World of Learning does not have an app but supports users on their mobile devices on the following browsers:

- iOS devices should use Safari Browser (Versions 6.0 or higher)
- Android devices should use Android browser
- Windows devices should use Internet Explorer (Version 11.0 or higher)
- Blackberry devices should use Internet Explorer (Version 11.0 or higher)

## 3 Home

The home screen of Early World of Learning will look something like this:

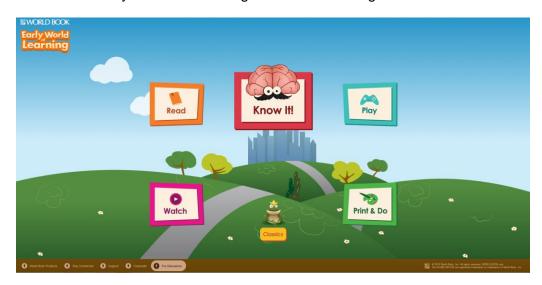

When you hover over Watch, Read, Know it!, Play, and Print & Do, a voice will say the name of the feature you are touching (so make sure you have your volume on!). This occurs throughout the website to help children learn new words and improve pronunciation

#### 3.1 Watch

To open the Watch feature:

1. Click on the pink Watch button and your browser will change to this:

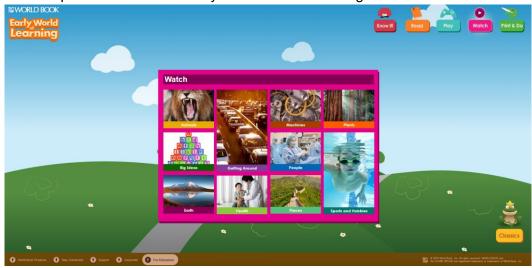

- 2. Select the topic of choice which will update the window to the available videos of that topic
- 3. Select the video and you window will show a short clip on the topic.
- 4. Select the play button and once the video has loaded it will begin

- 5. The narration and information is not displayed in text so make sure to have your volume on
- 6. Once the video is done, select the x on the top right of the video which will return you to the videos on your topic
- 7. If you are done select the < on the top left of the pink screen and select a different topic
- 8. To jump to a different feature click on the feature on the top right

#### 3.2 Read

To open the Read feature:

1. Click on the orange Read button and your browser will change to this:

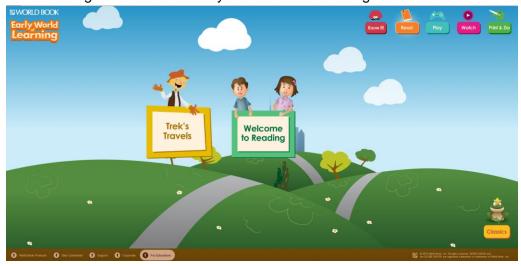

- 2. Select Trek's Travels or Welcome to Reading
  - Trek's Travels are stories that teach early childhood development skills and lessons. Stories are offered in English or Spanish and include related content like photos, videos or games
    - i. Browse through the yellow window to find a Trek's Travels story and click it
    - ii. Select Open on the left to open the book in English or En Espanol to open the book in Spanish
      - Select the play button and follow along with the narrator as the words are highlighted
      - 2. Click the arrows on the bottom left and right if you want to jump to the next page
      - 3. Select the stop button to pause the story
      - 4. Once the story is over, you can select to re-read the story or go to the next story
      - 5. To close the story and return to Trek's Travels select the x on the top of the yellow screen
    - iii. Look through the bar on the bottom of the yellow screen to find related games, videos and pictures

- Welcome to Reading are stories for early elementary school grades. Nearly 50 stories are available between 4 different reading levels which allows children to increase their understanding and vocabulary
  - i. Select reading level A, B, C or D from the right
  - ii. Browse through the green window to find a story and click it
  - iii. Select Open below the book cover
    - 1. Select the play button and follow along with the narrator as the words are highlighted
    - 2. Click the arrows on the bottom left and right if you want to jump to the next page
    - 3. Select the stop button to pause the story
    - 4. Once the story is over, you can select to re-read the story
    - 5. To close the story and return to Welcome to Reading, select the x on the top of the green screen
  - iv. Look through the bar on the bottom of the yellow screen to find related games, videos and pictures
- 3. To jump to a different feature click on the feature on the top right

#### **3.3 Know It!**

To open the Know it! feature:

1. Click on the red Know it! button and your browser will change to this:

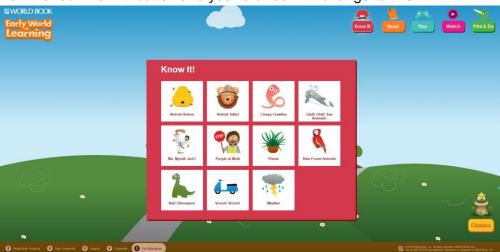

- 2. Select the topic of choice which will update the window to the available information of that topic
- 3. Select the item you want to know about and click Open
- 4. Select the play button and follow along with the narrator as the words are highlighted
- 5. Select the question marks on the screen to have the narrator tell you a special fact.
  - a. You can also select It's a Fact to get another piece of information
- 6. Once you are done, select the x on the top right and you will return to the list of available topics

- 7. Look through the bar on the bottom of the yellow screen to find related games, videos and pictures
- 8. If you are done select the < on the top left of the red screen and select a different topic

#### **3.4 Play**

To open the Play feature:

1. Click on the blue Play button and your browser will change to this:

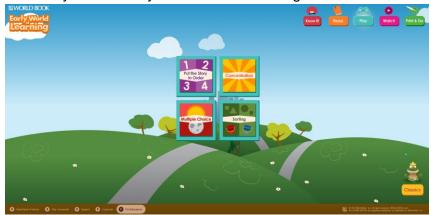

- 2. Select the type of game you want between Put the Story in Order, Concentration, Multiple Choice and Sorting
- 3. Browse through the titles of the type of game and select the one you want
- 4. The game will launch and give you directions
- 5. Once completed, select the x on the top right and you will return to the list of available games
- 6. If you are done, select the < on the top left of the blue screen and select a different type of game

#### **3.5 Print & Do**

To open the Print & Do feature:

1. Click on the green Print & Do button and your browser will change to this:

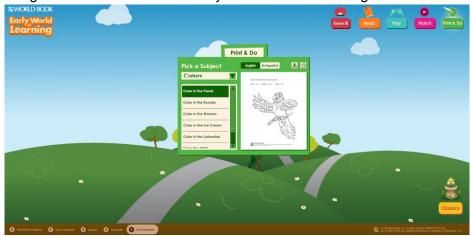

- 2. Click the drop down menu to pick a subject and scroll through the picture titles in the list below
- 3. The window on the right will display the picture
- 4. Above the picture, you can select English or Spanish. This will change the language of the instructions on the pictures
- Select to download the picture into a PDF document that can be opened later on your computer
- 6. Select to print the picture directly from the website.
  - a. Your selection will open in a new window where you select the print icon again
- 7. If you are done, select another feature from the top left like Read or Know It!

## **4 Classics**

On the home screen you can find Classics by clicking the yellow button near the frog on the bottom of the screen underneath Know It! While using one of the 5 features, you can find Classics and the frog on the bottom right. When you select this your screen will look like this:

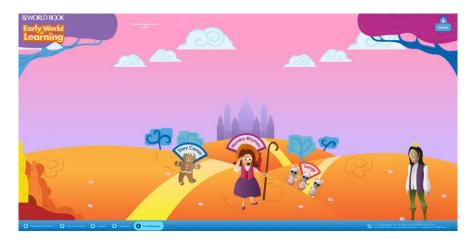

The frog is now a prince and your features have changed. When you hover over Story Corner, Nursery Rhymes and Songs, a voice will say the name of the feature you are touching. To return to the other features available on the home screen, select the Home button on the top right of the screen or click on the prince

## **4.1 Story Corner**

To open the Story Corner feature:

1. Click on the gingerbread man with the blue button on his head and your browser will look like this:

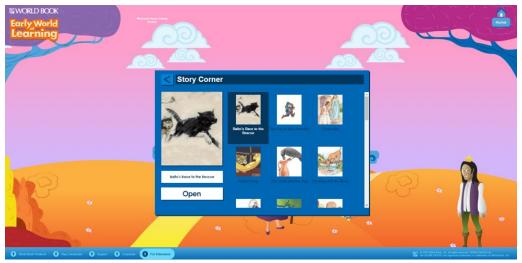

- 2. Select the story you want to hear from the list
- 3. Select Open under the story picture on the left
- 4. Select the play button and once the video has loaded it will begin
- 5. Follow the narrator along with the highlighted words
- 6. Click the arrows on the bottom left and right if you want to jump to the next page
- 7. Select the stop button to pause the story
- 8. Select Download the audio button below the stop button
  - a. Once the mP3 is downloaded, you can listen to the story when not connected to the internet
- 9. Once the story is over, you can select to re-read the story or go to the next story
- 10. To close the story and return to the list of available books, select the X on the top of the blue screen
- 11. To return to the other Classics features, select < on the top left of the blue screen

# **4.2 Nursery Rhymes**

To open the Nursery Rhymes feature:

1. Click on Little Bo Peep with the pink button on her head and your browser will look like this:

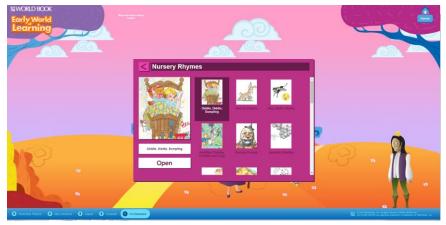

2. Select the nursery rhyme you want to hear from the list

- 3. Select open under the story picture on the left
- 4. Select the play button and once the video has loaded it will begin
- 5. Follow the narrator along with the highlighted words
- 6. All nursery rhymes are displayed on the one slide so selecting the arrows on the bottom will skip the entire nursery rhyme
- 7. Select the stop button to pause the story
- 8. Select Download the audio button below the stop button
  - a. Once the mP3 is downloaded, you can listen to the nursery rhyme when not connected to the internet
- 9. Once the rhyme is over, you can select to re-read it or go to the next one
- 10. To close the rhyme and return to the list of available rhymes, select the x on the top right of the pink screen
- 11. To return to the other Classics features, select < on the top left of the pink screen

## **4.3 Songs**

To open the Songs feature:

1. Click on the Three Blind Mice with the red button on their heads and your browser will look like this:

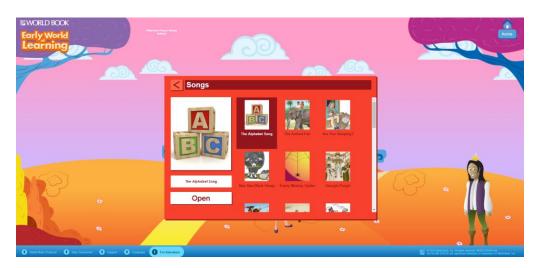

- 2. Select the song you want to hear from the list
- 3. Select Open under the song's image on the left
- 4. Select the play button and once the song has loaded it will begin
- 5. Follow the singer along with the highlighted words
- 6. All songs are displayed on the one slide so selecting the arrows on the bottom will skup the entire song
- 7. Select the stop button to pause the story
- 8. Select Download the song button below the stop button
  - a. Once the Mp3 is downloaded, you can listen to the song when not connected to the internet
- 9. Once the song is over, you can select to replay it or go to the next song

- 10. To close the song and return to the list of available songs, select the x on the top right of the red screen
- 11. To return to other Classics features, select < on the top left of the pink screen

#### **5 For Educators**

On the bottom of the screen (no matter what feature you are using) is the For Educators button. Select this button and click Educator Tools from the pop-up list. Here you can get more information about all the features, how they can work in the classroom and what content each of them has. In particular, if you select Curriculum Correlations from the left menu of Educator Tools, you can find out how the content relates to your curriculum by selecting your province or state.

## 6 Help

On the bottom menu, Early World of Learning offers help:

- 1. Select Support
- 2. Select Help, Online Tutorial or Training Guide (depending on your problem)

All of the links available for help will keep you on a World Book website and pose no security risk.